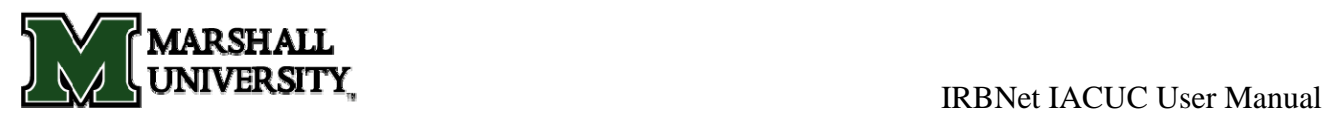

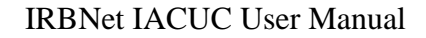

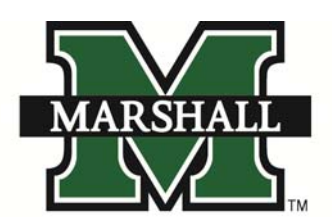

**OFFICE OF RESEARCH INTEGRITY** 

**IRBNet User Manual IACUC** 

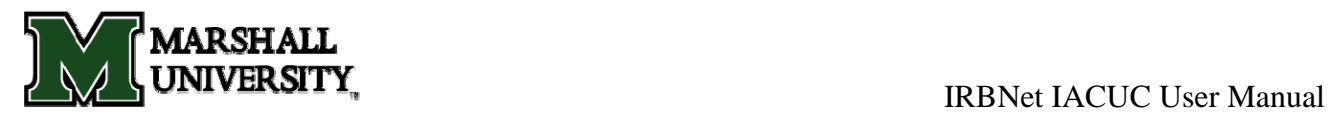

# **User Manual**

This user manual is designed to assist in the use of IRBNet. You will find assistance in registration, submission, continuing review, amendments and closure. If you have any problems or questions please feel free to contact the Office of Research Integrity for assistance.

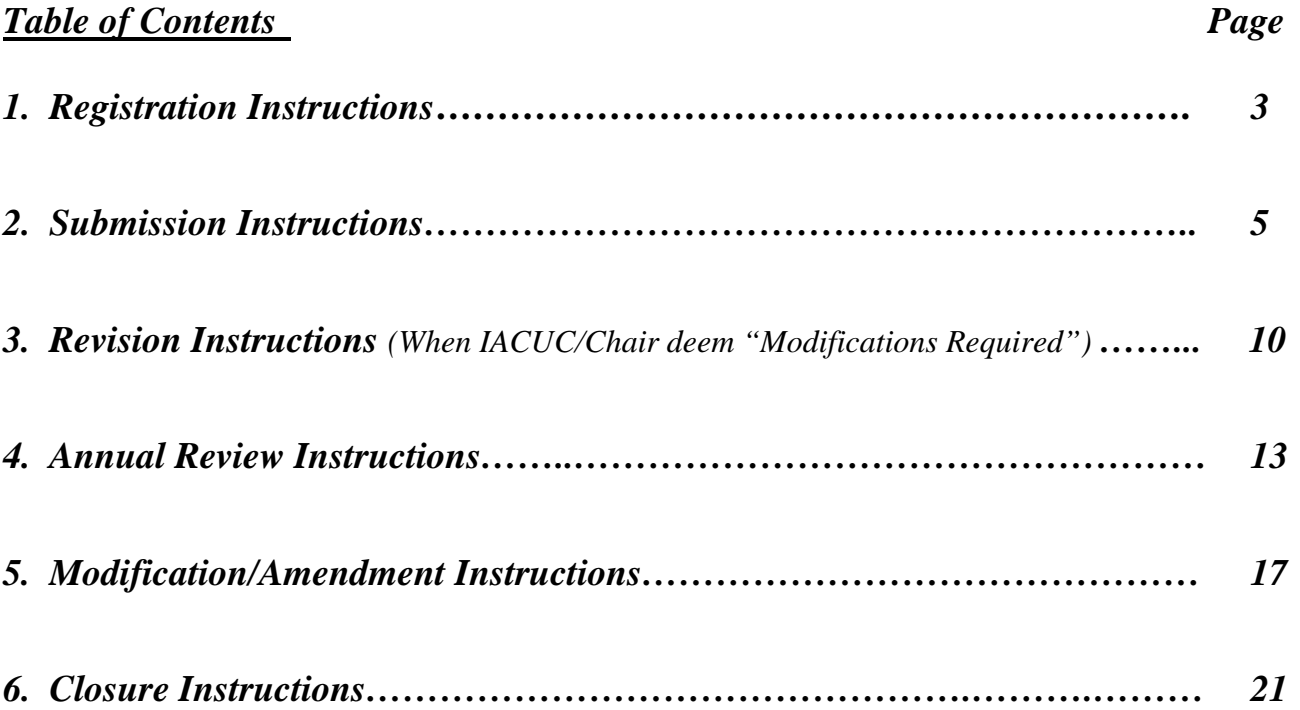

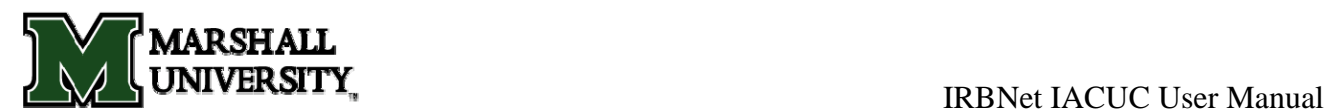

## **1. Registration Instructions**

- 1. Go to http://www.irbnet.org
- 2. In the upper right hand corner, right below the login boxes, click the New User Registration button.

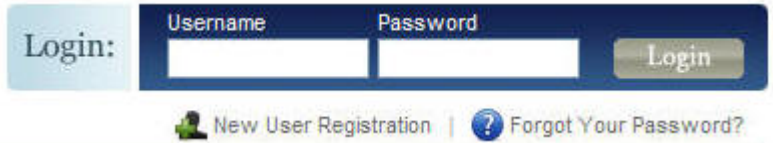

3. Fill in your name, choose a user name and choose a password.

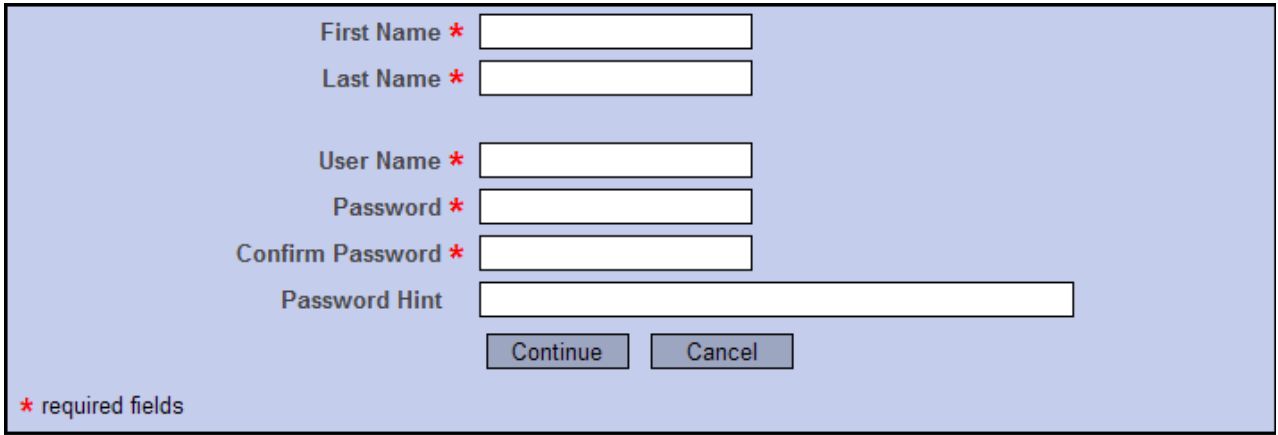

4. Accept the Terms of Use

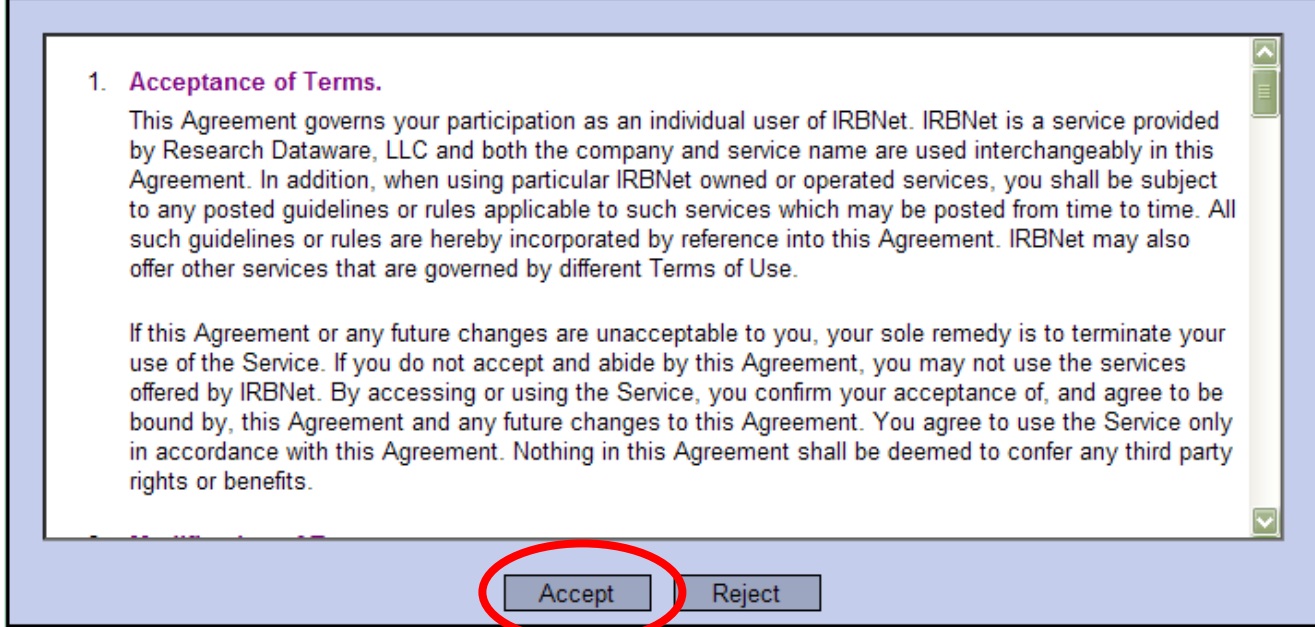

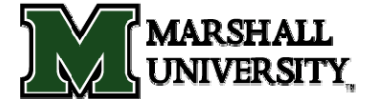

5. Next, add an affiliation. In the *Search for and organization* box, type Marshall University and click "Search". Highlight Marshall University (in the lower box) and click "Continue".

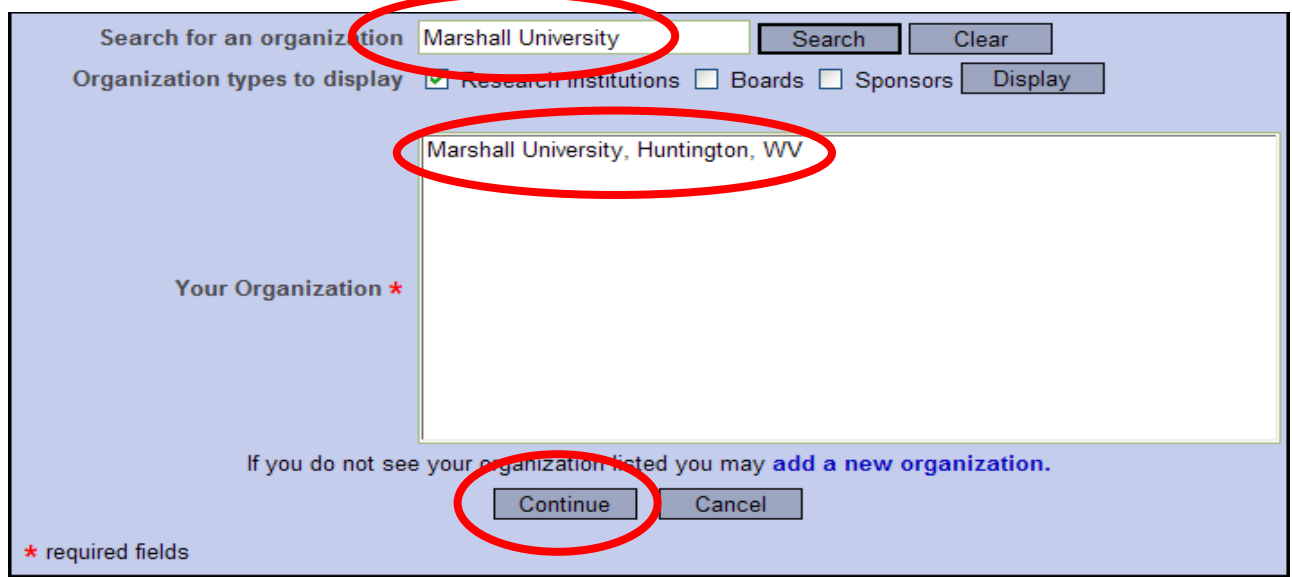

6. Enter your telephone number and a working email address. The email you use here will be the one used by the IRB board to communicate with you for approval and questions. Your email address will not be used for marketing purposes.

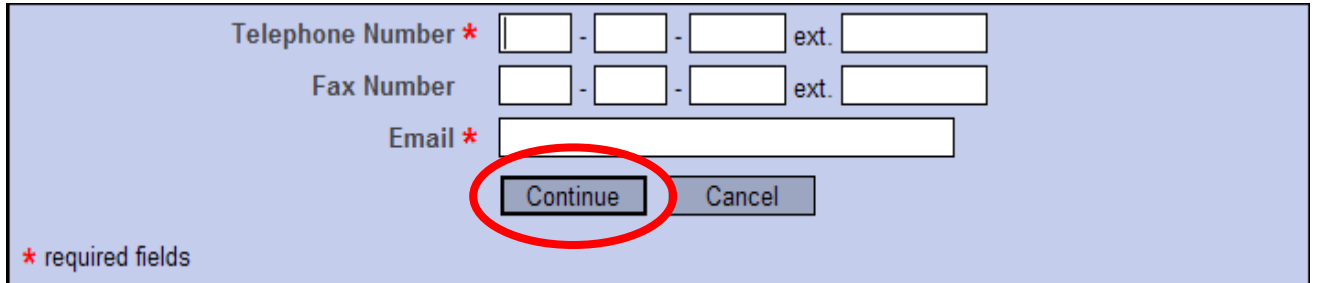

- 7. The last screen will confirm the information you have entered. Make sure that in the second box, it lists *Researcher* at Marshall University. Click the Register button.
- 8. Once you have clicked the Register button, an email will be sent to you. If you do not receive that confirmation email in a short period then check your spam folder to see if it is there. If the notification is in your spam folder then mark it as "Not Spam" and click "Deliver". That email contains a link which will confirm your registration. Once you click that link, you will be taken back to the home page of IRBNet. At this point you should be able to login and begin creating a new study.

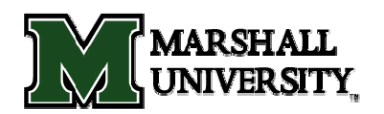

## **2. Submission Instructions**

To submit a study for review, you must first Create a New Project (Study) to hold your documents. Any type of document can be uploaded, but two things are required before any action can be taken on behalf of the board. Your study MUST include all the required forms for a complete package. All forms can be accessed through the IACUC website or the IRBNet library.

## **To create your first package:**

- 1. Go to www.irbnet.org and login using the user name and password you created previously.
- 2. On the navigation bar to your left, click the button titled "Create New Project".
- 3. Enter a title for your study. Enter the first and last name of the Principal Investigator. *(see picture below)*
- 4. The keywords box is for your reference only and will assist you later if you need to search through your studies to find one pertaining to a specific topic (or student). *(see picture below)*
- 5. If this IACUC study is sponsored then enter the name of the funding agency in the "Sponsor" box.

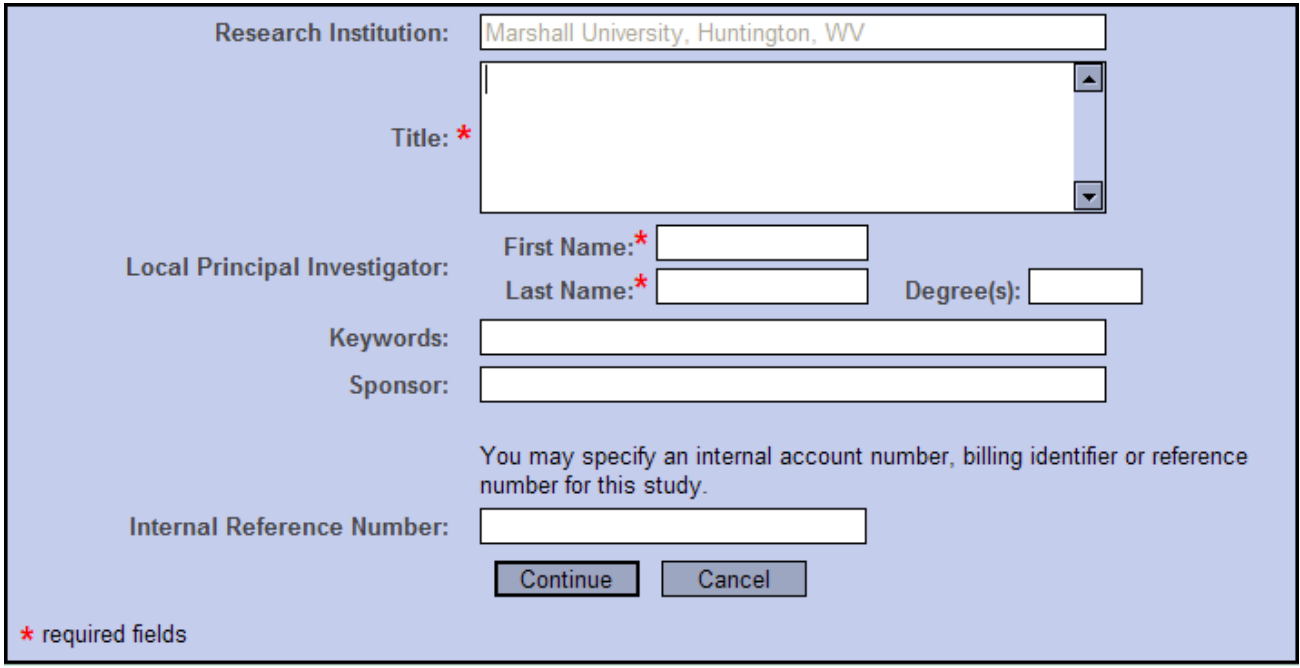

6. Click the "Continue" button when finished.

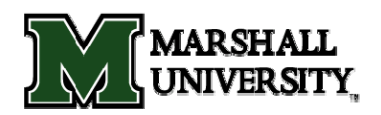

7. You will be brought to a screen called the *Study Designer*. Step 1 is where you can access the library of forms. Just click on the first dropdown list and select IACUC. Then click on the document dropdown list. You can download any document to your hard drive so that you can edit it and then attach it to the study. Step 2 is for assembling your documents. At this point, there will be a message stating there are currently no documents attached to this study. Click the button "Add New Document" to attach all the documents that you downloaded and edited.

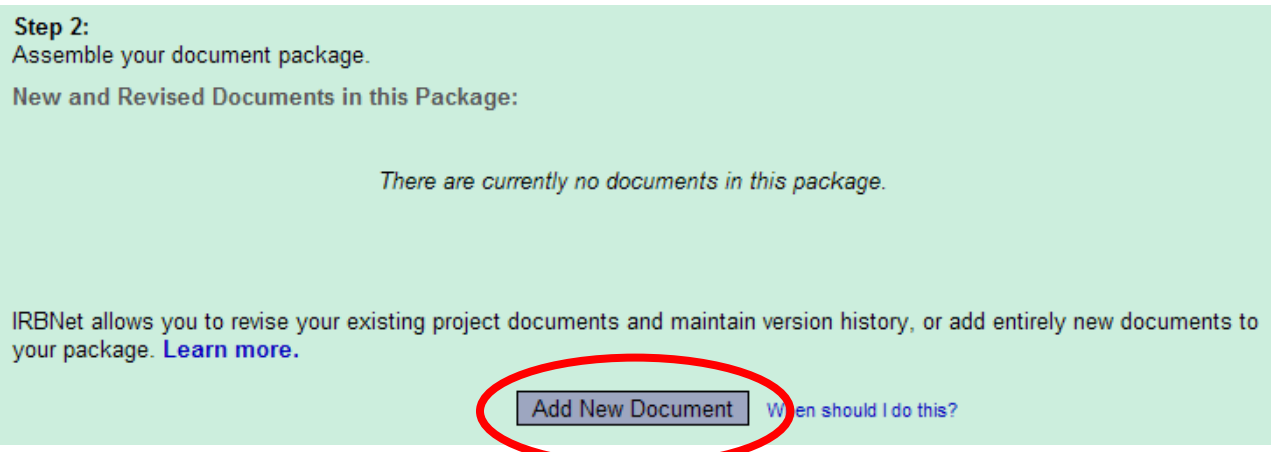

8. In the "Document Type" box, pick the best match for the document you are uploading. If it is the application, choose the "Application" choice. If the type of document you are submitting is not in the list then choose "Other" and enter the type of document in the Description filed. Click the "Browse" button and find the document on your hard drive. Once you find the document, click the "Attach" button to upload the document.

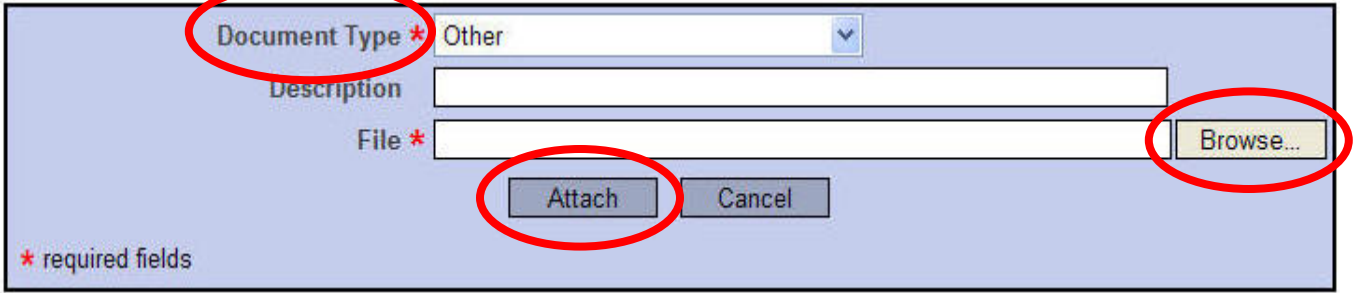

9. Once you have attached a document to your study package, the Study Designer page will now list your documents.

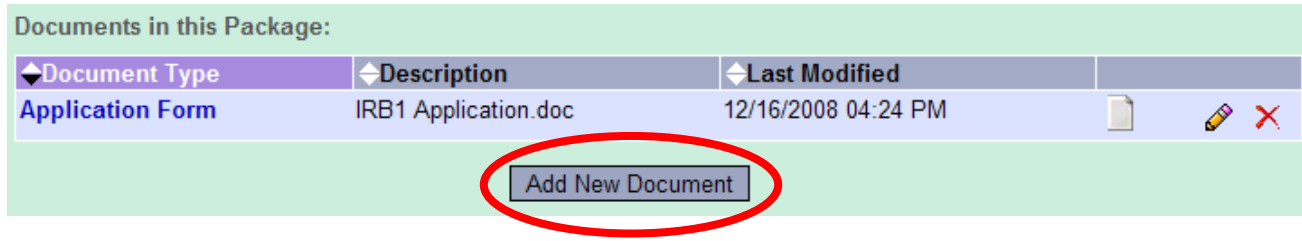

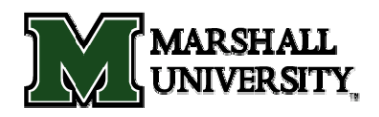

- 10. Repeat the steps to upload until all documents have been uploaded to your package.
- 11. If desired, you can share the study. **Note:** If you do **not** desire to share the study then skip to step 14. If you choose to share the study then the person you desire to share with must be registered on IRBNet in order for you to find them in the search function. On the left side navigation bar, click the "Share this Project" button. On the Share Study screen, choose "Share".
- Share: Use this option if you wish to share your study with other Researchers. Committee Members. Administrators or Sponsore at your own institution or any other institution. For example, you may wish to share this study with other members of your research team so that you may collaborate in the design and development of the study, or with a selected Committee Member or Administrator to solicit feedback prior to submitting your study. You may provide any individual with Full, Write or Read access.
	- . Multi-site: Use this option only if your study is a multi-site study and you wish to send a complete and independent copy of this study to a Principal Investigator at another site. The local Principal Investigator will receive their own independent copy of all study documents and may modify their copy of these documents (such as consent forms) to meet the requirements of their local Board. You will be able to monitor the progress of this study at every local site. The other local Principal Investigators will also be able to monitor the progress of this study at every local site (including your own).
	- . Transfer: Transfer your ownership of this study to another user. In doing so you will relinguish all access to this study and the designated user will be granted Full access.
- 12. The next page will default to Marshall University, so if MU is highlighted just click on the button labeled "Select Organization". If Marshall University does not appear in the selection box then search for Marshall University and then select it.

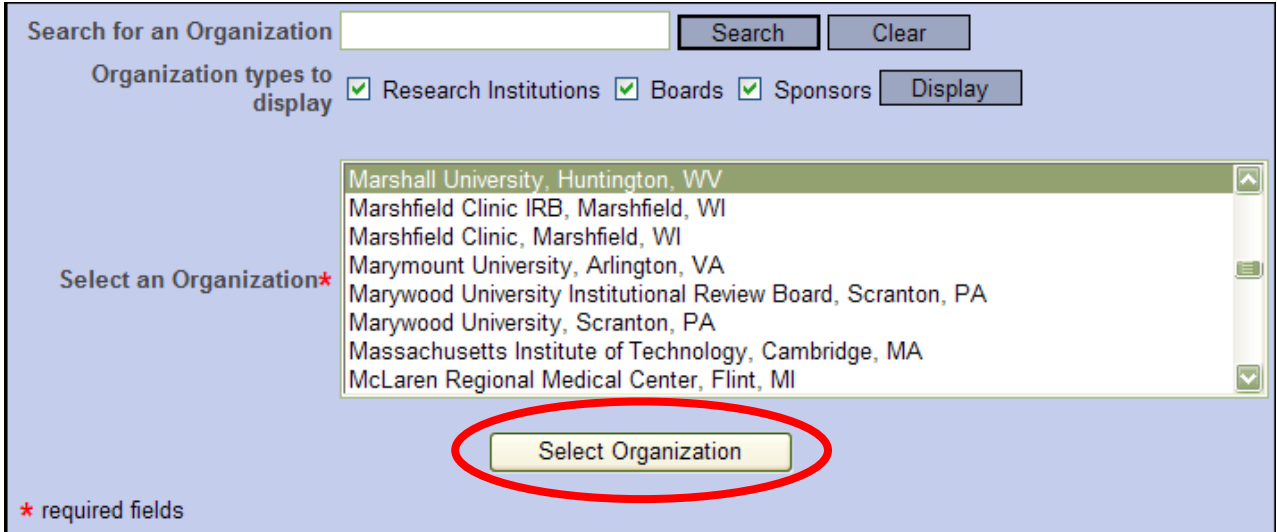

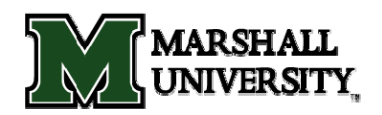

13. You will be brought to a screen with a search tool (box) to search all who are registered on IRBNet. Use the search tool and type in the last name of the person you want to share your study with. Grant them the access you desire keeping in mind what access they will need.

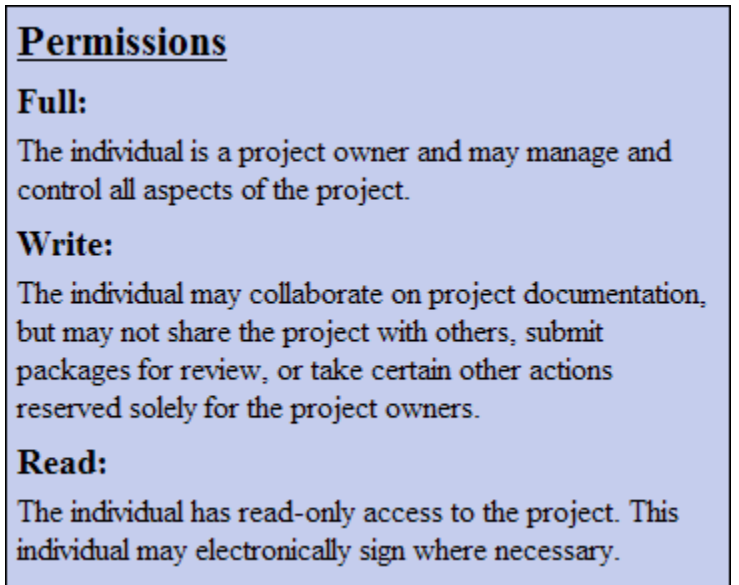

14. When all documents are uploaded and you have shared your study (if applicable) then you need to sign your study electronically. To do this, click the "Sign this Package" button on the left side navigation bar. Then, in the drop down box, select your status on this study (i.e. Principal Investigator).

I Marshall Researcher, the Principal Investigator V assert that I have read this study's documents in their entirety and agree that they are ready for submission. Sign OR If you must sign on behalf of someone who is not able to electronically sign for him/herself, enter designee signer mode.

15. Once you have signed, click the "Submit this Package" button on the left navigation bar. All MU boards will appear on the list so highlight the IACUC board and click "Continue".

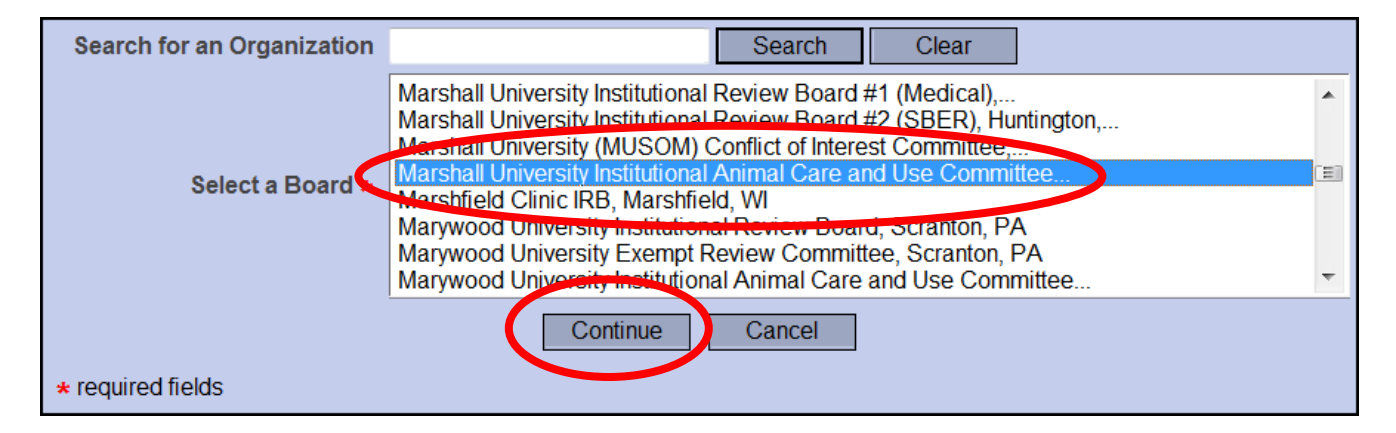

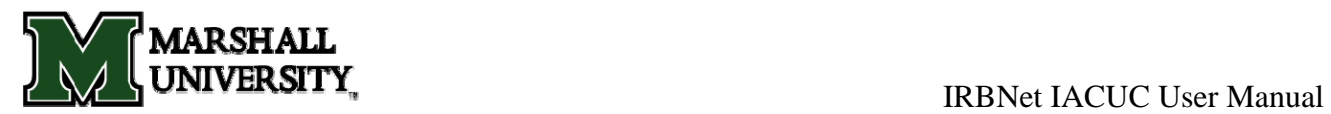

16. On the final screen, in the Submission Type drop-down menu, choose the appropriate type (initially it will be New Project). You can leave comments in the Comment box, but they are not required. Finally, click the Submit button.

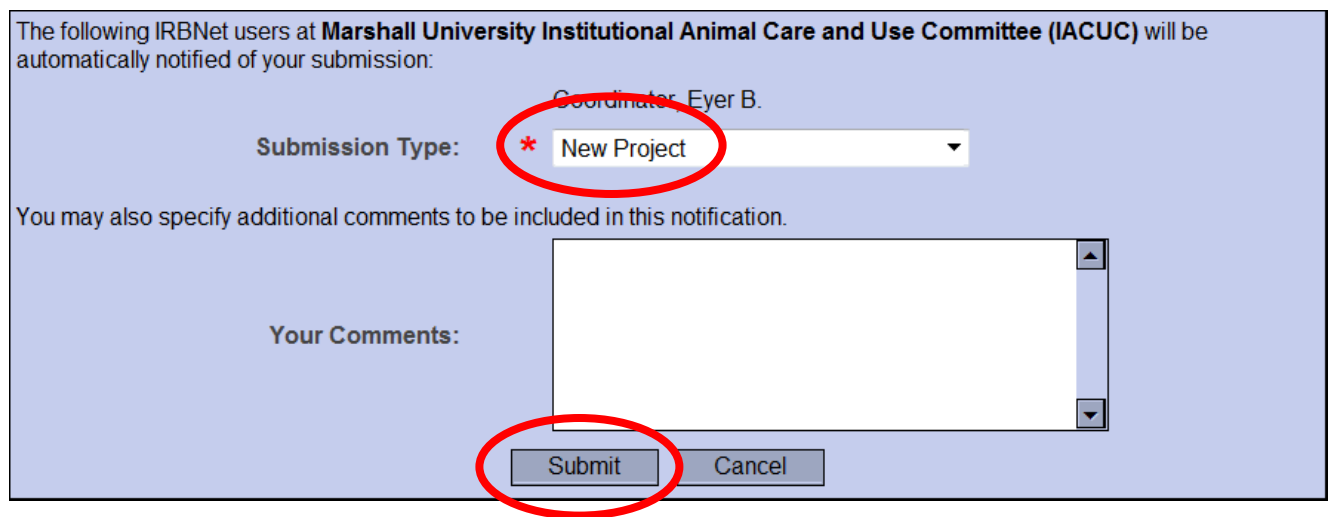

17. Once you hit the Submit button, you will be given a confirmation showing the time it was submitted. Keep in mind that this study is now locked. You will be contacted if corrections are needed. If nothing additional is required then everyone with full access will be notified via email once the study has been approved.

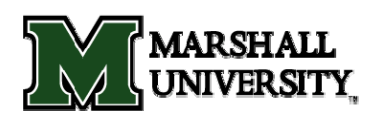

**3. Revision Instructions** (When IACUC Chair/Board deems "Modifications Required")

If you have submitted a package and the IACUC Chair/Board has deemed that "Modifications are Required" then you need to submit a revision. Once you have the study open (by clicking on the title) just click on the "Project History" button on the left side navigation bar.

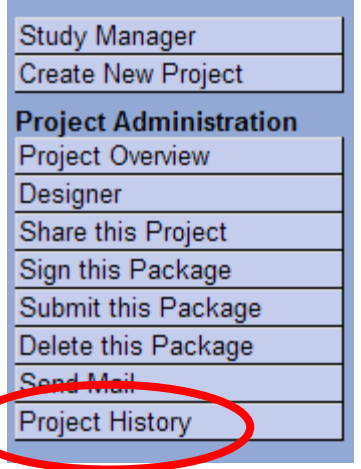

1. You will be brought to a screen called the *Project History*. Click on the "Create New Package" button half way down the page.

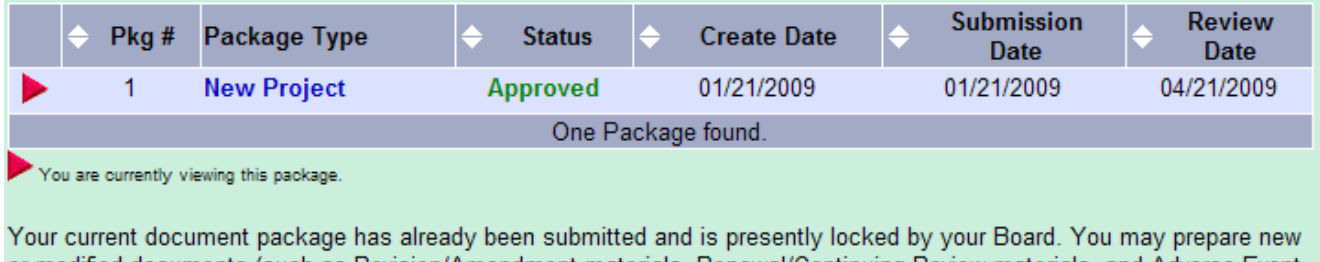

or modified documents (such as Revision/Amendment materials, Renewal/Continuing Review materials, and Adverse Event Reports) by creating a new document package.

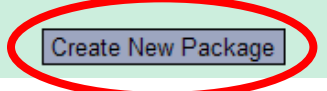

2. A "New Document Package" will appear as a "Work in Progress". Click on this title and you will be brought to the *Designer* screen where you can add your documents for this package.

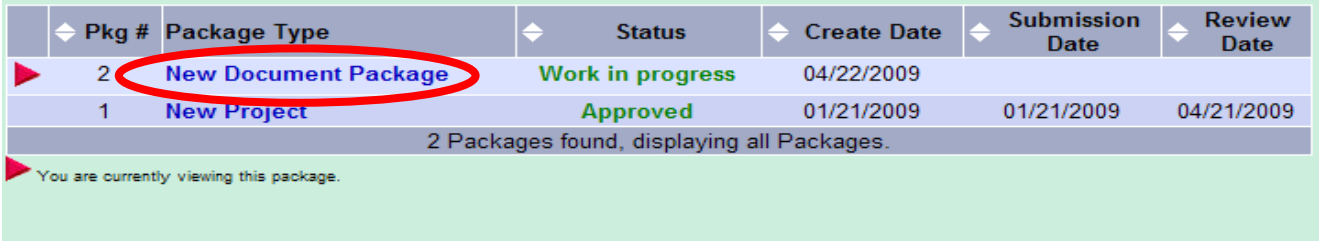

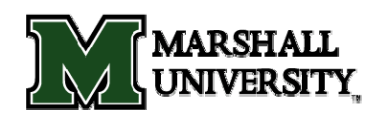

- 3. A list of Documents from Previous Packages can be seen at the bottom of the page, download the document to be revised by clicking on the Document Type or on the paper icon.
- 4. Make any necessary changes to the downloaded document, and save the revised document to **your** computer.
- 5. Once the edited document is saved on your computer, click on "Add New Document" on IRBNet.

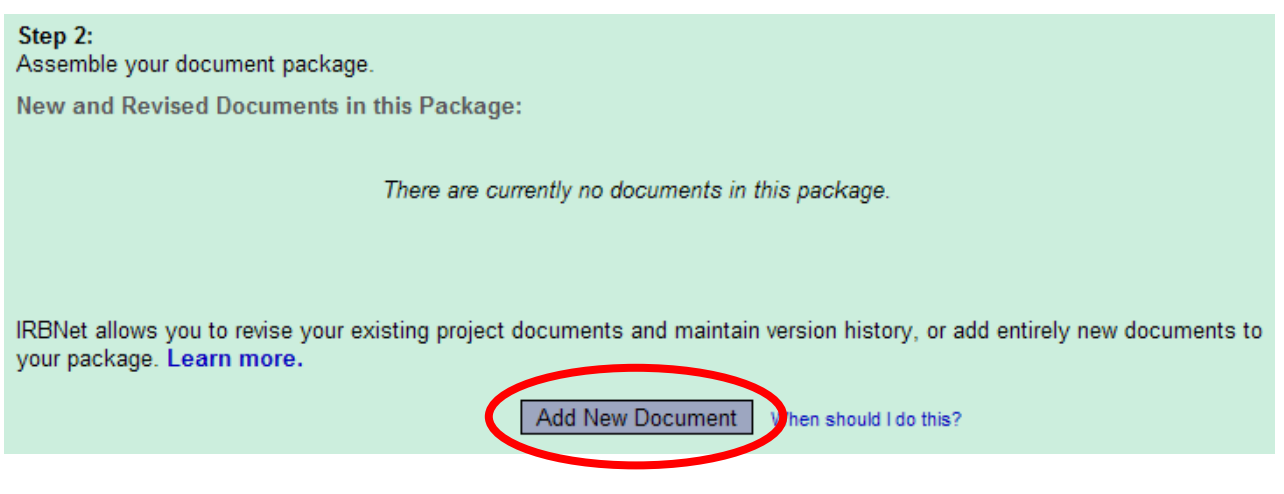

7. In the Document Type box, pick the best match for the document you are uploading. If the type of document you are submitting is not in the list then choose "Other" and enter the type of document in the Description filed. Click the "Browse" button and find the document on your computer. Once you find the document, click the "Attach" button to upload the document.

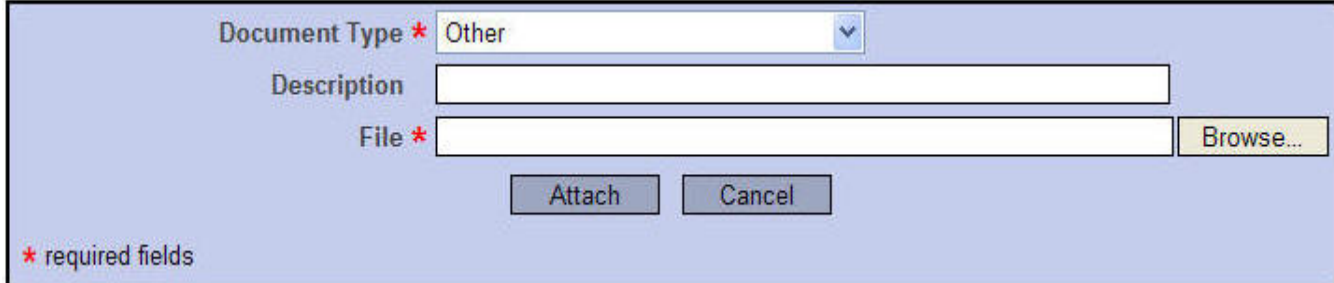

8. Be sure to sign the package by clicking on the left navigation button labeled "Sign This Package" and choose your role (i.e. Principal Investigator).

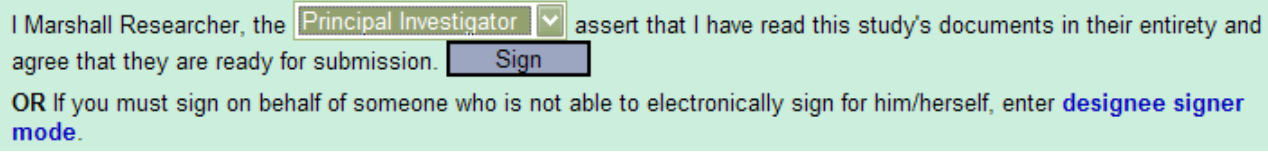

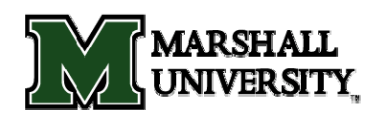

9. Once you have signed, click the "Submit this Package" button on the left navigation bar. All MU boards will appear on the list so highlight the IACUC board and click "Continue".

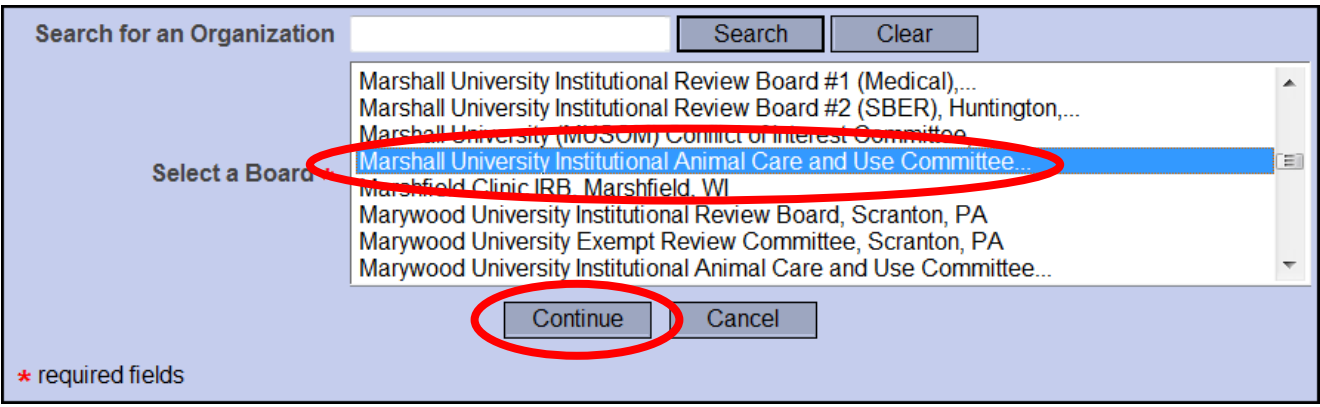

10. On the final screen, in the Submission Type drop-down menu, choose the appropriate submission type. You can leave comments in the Comment box, but they are not required. Finally, click the Submit button.

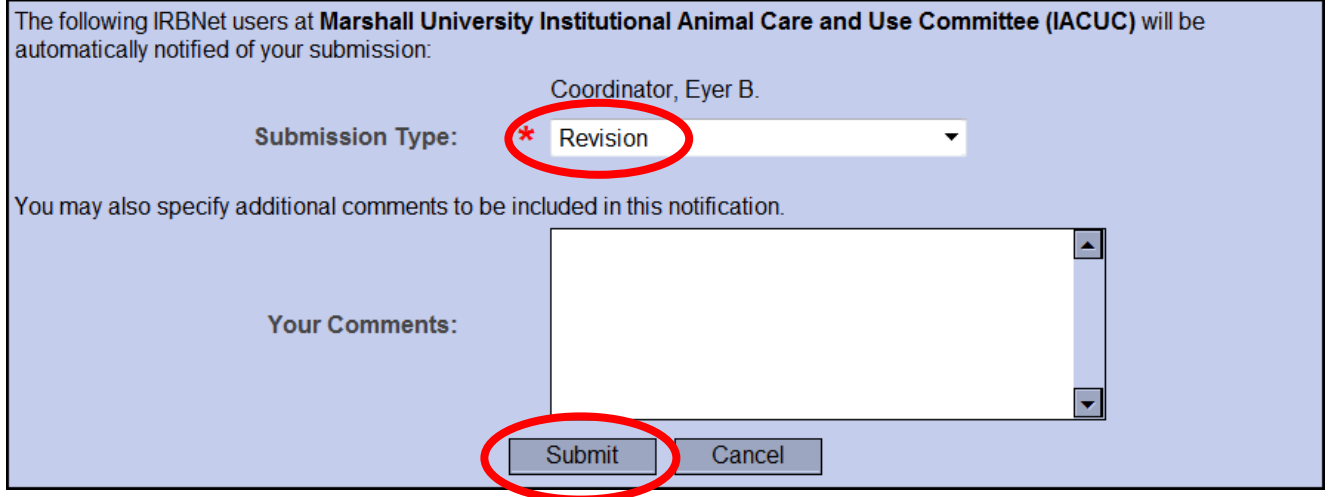

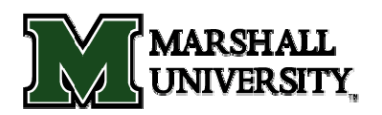

## **4. Annual Review Instructions**

#### **To submit a continuing review package:**

To submit a study for continuing review, you must first open the study. Keep in mind that you **do not** want to create a new project. You want to add a package to an already existing study. Once you have the study open (by clicking on the title) just click on the "Project History" button on the left side navigation bar.

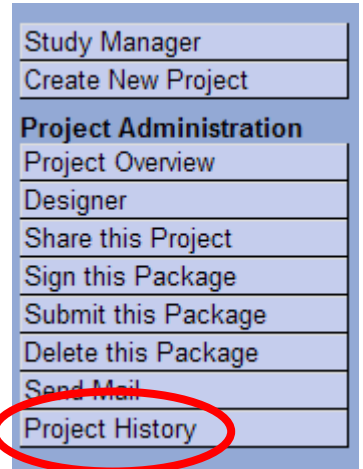

1. You will be brought to a screen called the *Project History*. Click on the "Create New Package" button half way down the page.

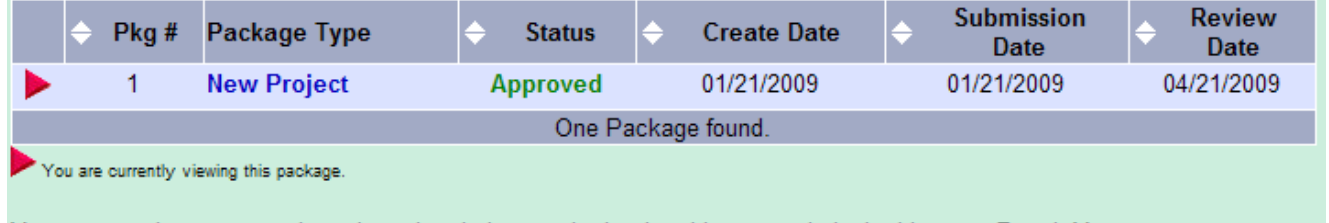

Your current document package has already been submitted and is presently locked by your Board. You may prepare new or modified documents (such as Revision/Amendment materials, Renewal/Continuing Review materials, and Adverse Event Reports) by creating a new document package.

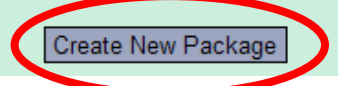

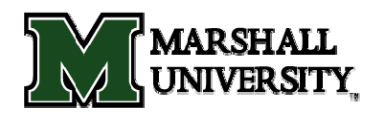

2. A "New Document Package" will appear as a "Work in Progress". Click on this title and you will be brought to the *Designer* screen where you can add your documents for this package.

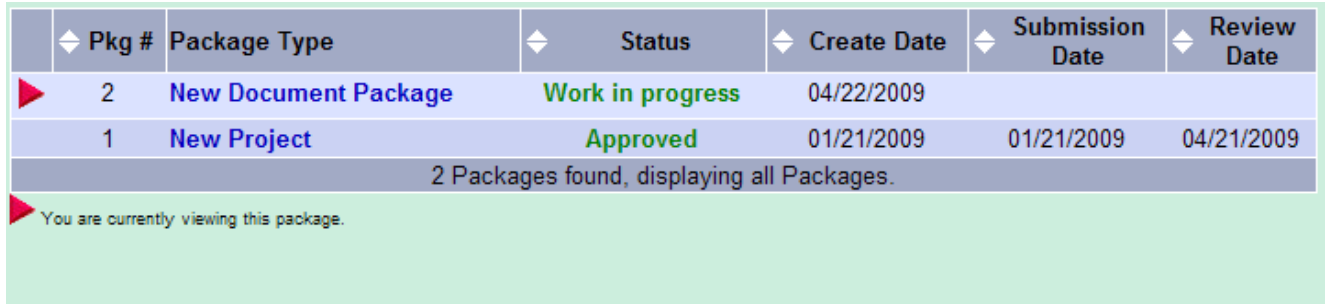

3. This is also where you can access the library of forms (if needed). Click on the button "Add New Document" to attach all the documents required for the continuing review.

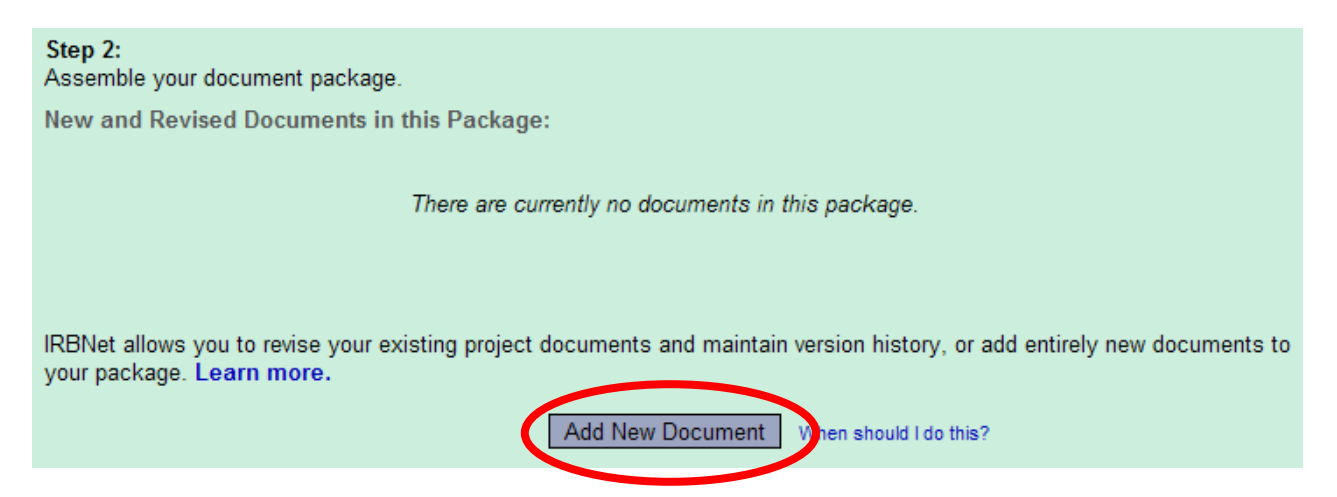

4. In the Document Type box, pick the best match for the document you are uploading. If it is the application, choose the "Application" choice. If the type of document you are submitting is not in the list then choose "Other" and enter the type of document in the Description filed. Click the "Browse" button and find the document on your hard drive. Once you find the document, click the "Attach" button to upload the document.

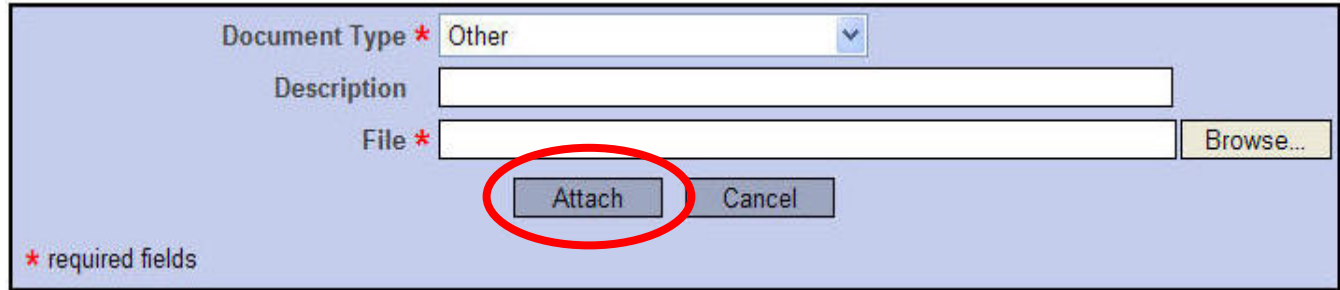

5. Repeat the steps to upload until all documents have been uploaded to your package.

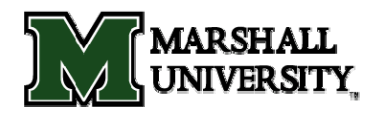

6. When all required continuing review documents are uploaded you need to sign your package electronically. To do this, click the "Sign this Package" button on the left side navigation bar. In the drop down box, select your status on this study (i.e. Principal Investigator).

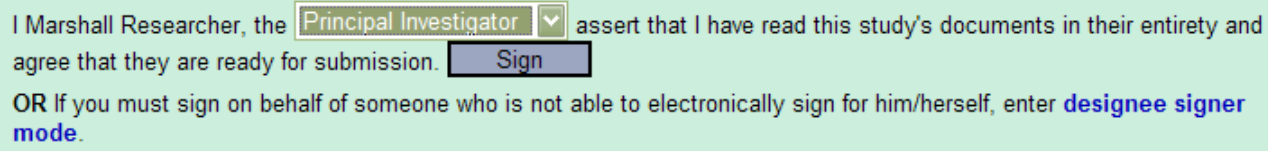

7. Once you have signed, click the "Submit this Package" button on the left navigation bar. All MU boards will appear on the list so just highlight the IACUC board and click "Continue".

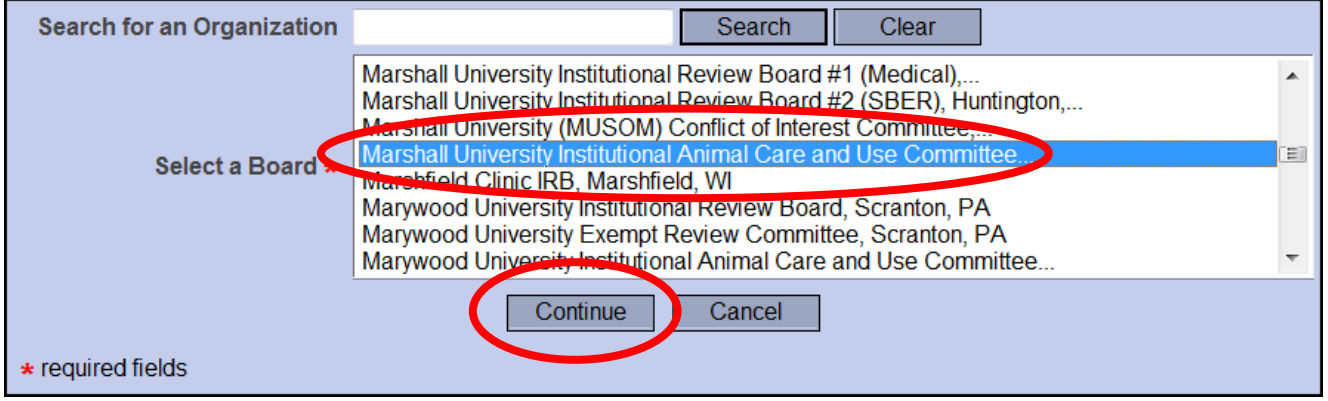

8. On the final screen, in the "Submission Type" drop-down menu, choose "Continuing Review/Renewal". You can leave comments in the Comment box, but they are not required. Finally, click the Submit button.

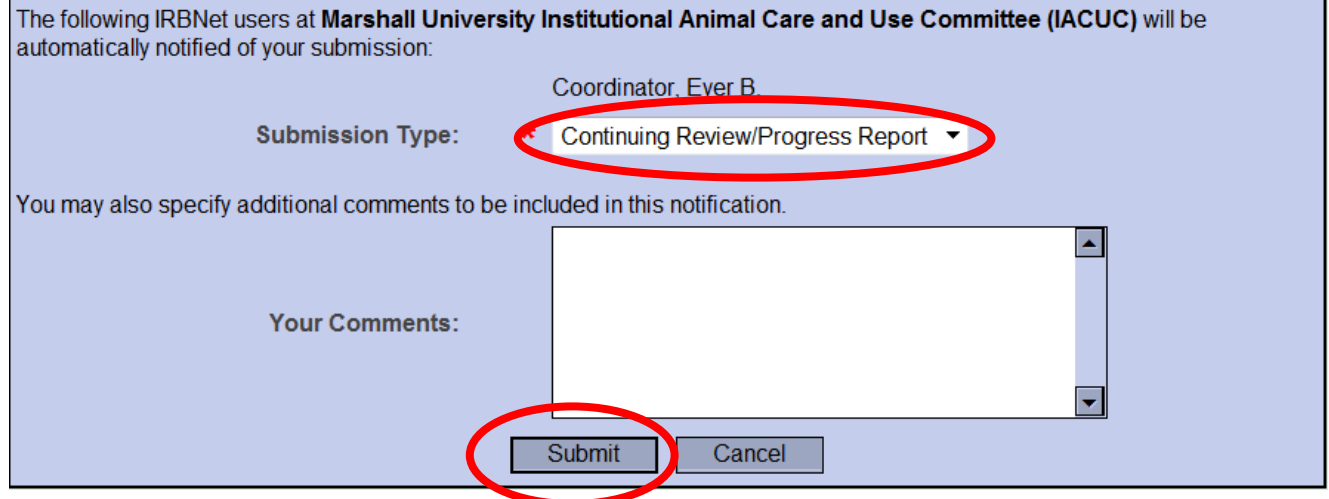

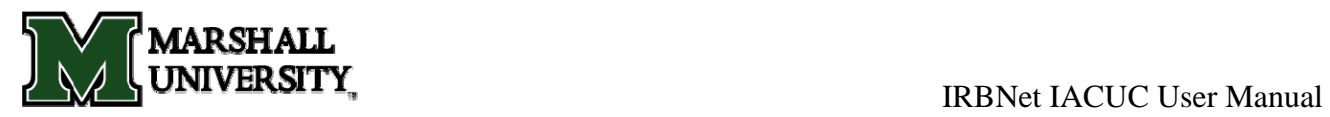

9. Once you hit the Submit button, you will be given a confirmation showing the time it was submitted. Keep in mind that this study is now locked. You will be contacted if corrections are needed. If nothing additional is required then everyone with full access will be notified via email once the study has been approved.

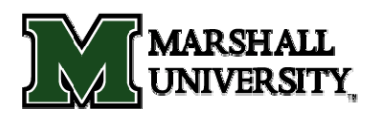

## **5. Modification/Amendment Instructions**

#### **To submit a Modification/Amendment package:**

To submit a Modification/Amendment review, you must first open the study. Keep in mind that you **do not** want to create a new project. You want to add a package to an already existing study. Once you have the study open (by clicking on the title) click on the "Project History" button on the left side navigation bar.

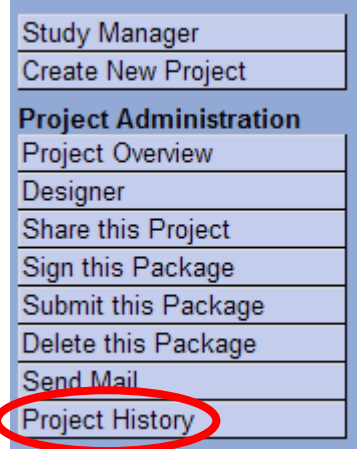

1. You will be brought to the *Project History* screen. Click on the "Create New Package" button half way down the page.

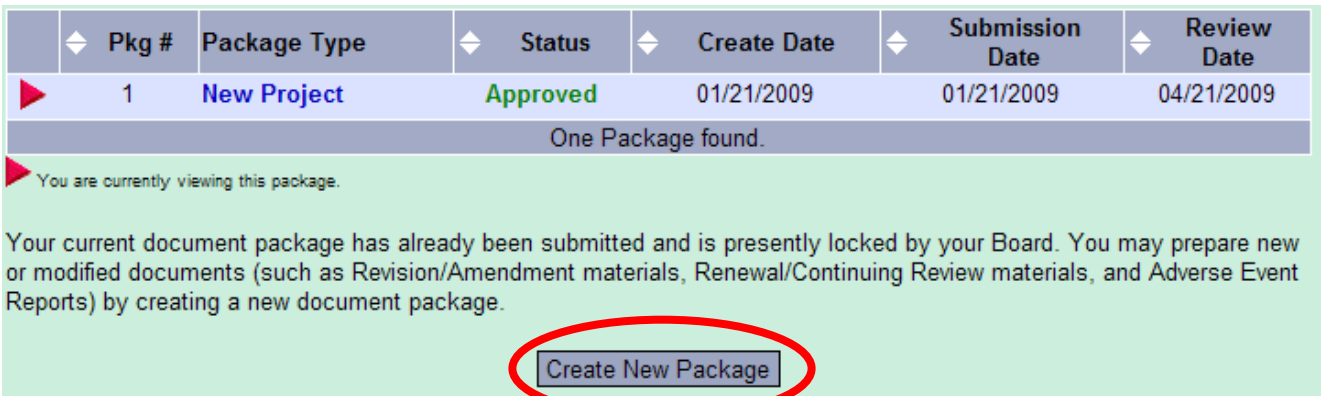

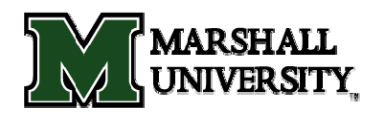

2. A "New Document Package" will appear as a "Work in Progress". Click on this title and you will be brought to the *Designer* screen where you can add your documents for this package.

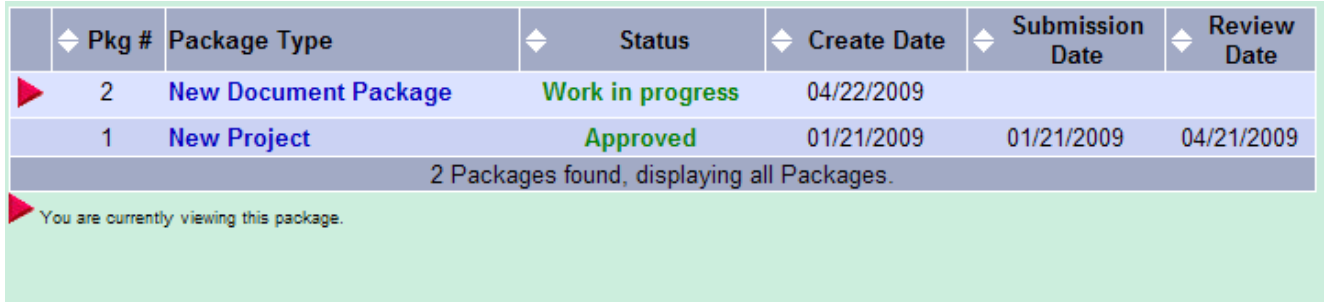

3. You will be taken to the *Designer* screen where you can add your documents for the Modification/Amendment. Click "Add New Document".

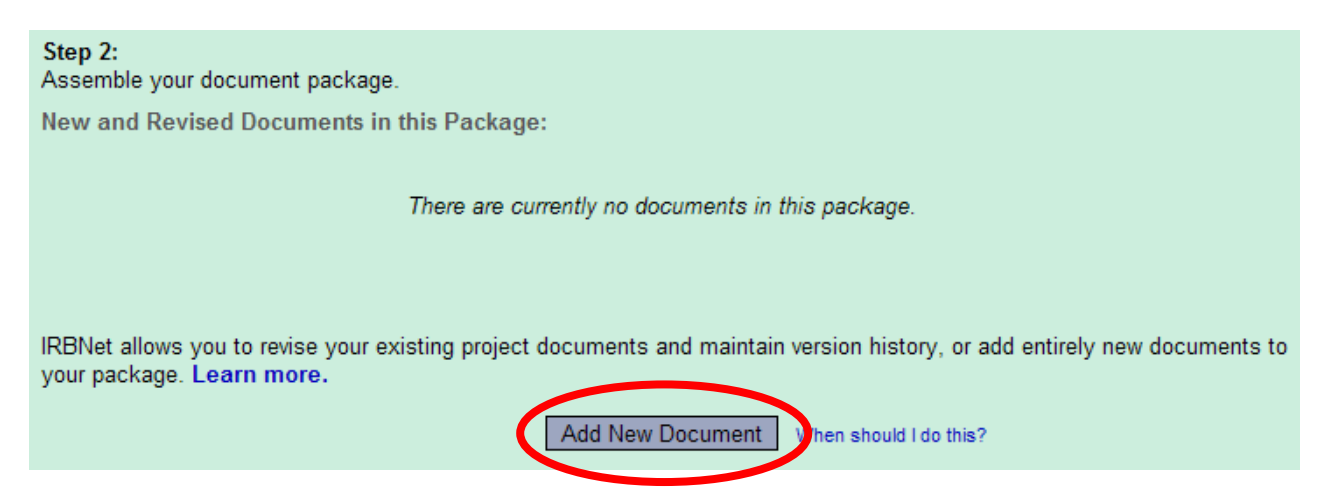

4. In the Document Type box, pick the best match for the document you are uploading. If it is the application, choose the "Application" choice. If the type of document you are submitting is not in the list then choose "Other" and enter the type of document in the Description filed. Click the "Browse" button and find the document on your hard drive. Once you find the document, click the "Attach" button to upload the document. (Include a memo stating the reason and description of the Amendment/Modification)

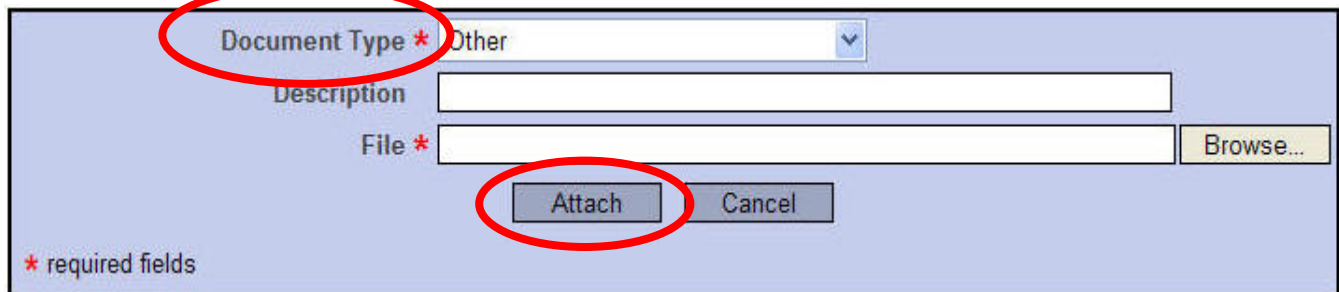

5. Repeat the steps to upload until all documents have been uploaded to your package.

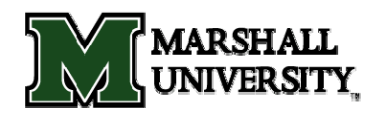

6. When all required Modification/Amendment documents are uploaded you need to sign your package electronically. To do this, click the "Sign this Package" button on the left side navigation bar. In the drop down box, select your status on this study (i.e. Principal Investigator).

I Marshall Researcher, the Principal Investigator V assert that I have read this study's documents in their entirety and agree that they are ready for submission. Sign

OR If you must sign on behalf of someone who is not able to electronically sign for him/herself, enter designee signer mode.

7. Once you have signed, click the "Submit this Package" button on the navigation bar. Both MU IRBs will appear on the list so just highlight the IRB to which you will be submitting. Click "Continue".

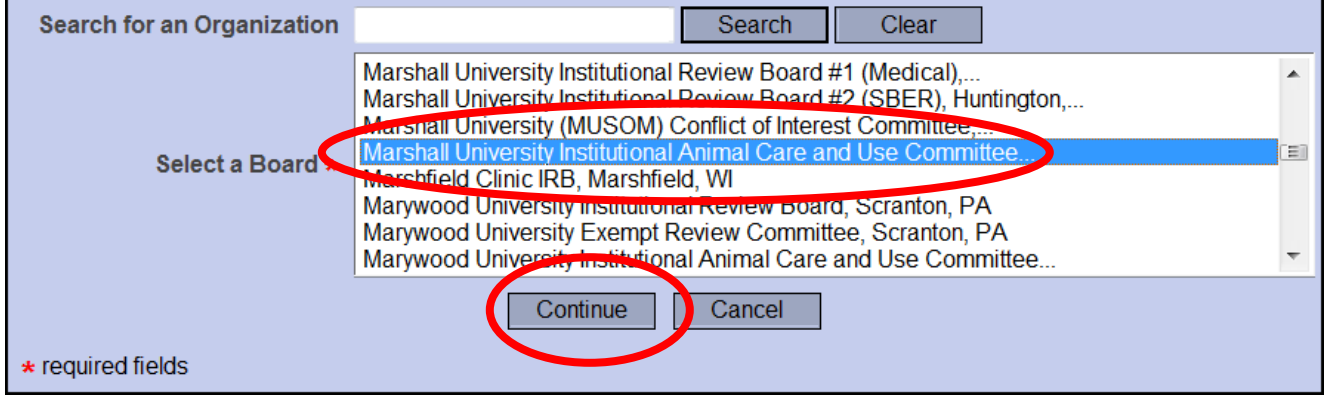

8. On the final screen, in the "Submission Type" drop-down menu, choose "Modification/Amendment". You can leave comments in the Comment box, but they are not required. Finally, click the Submit button.

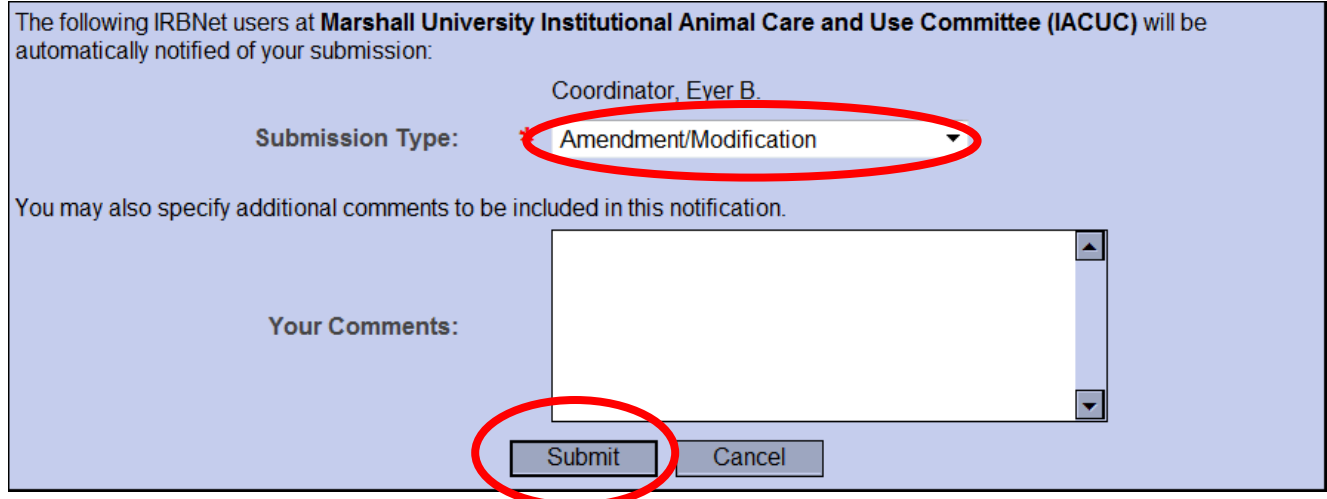

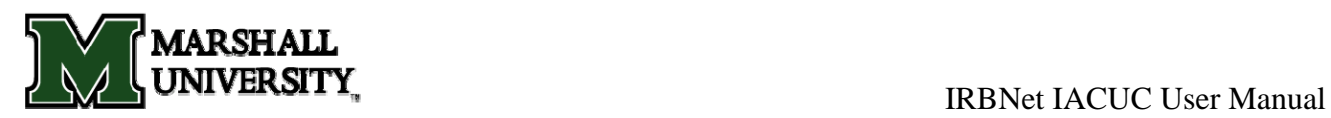

9. Once you hit the Submit button, you will be given a confirmation showing the time it was submitted. Keep in mind that this study is now locked. You will be contacted if corrections are needed. If nothing additional is required then everyone with full access will be notified via email once the study has been approved.

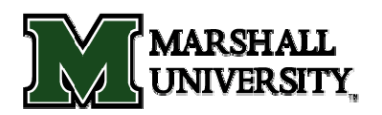

## **6. Closure Instructions**

#### **To submit a closure package:**

To submit a closure, you must first open the study. Keep in mind that you **do not** want to create a new project. You want to add a package to an already existing study. Once you have the study open (by clicking on the title) click on the "Project History" button on the left side navigation bar.

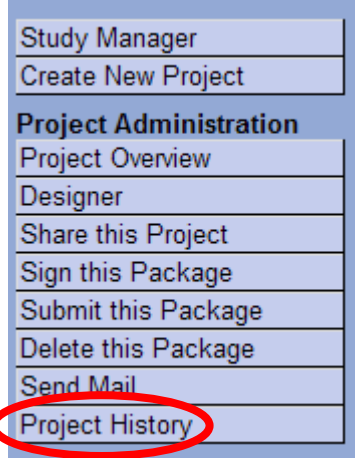

1. You will be brought to the *Project History* screen. Click on the "Create New Package" button half way down the page.

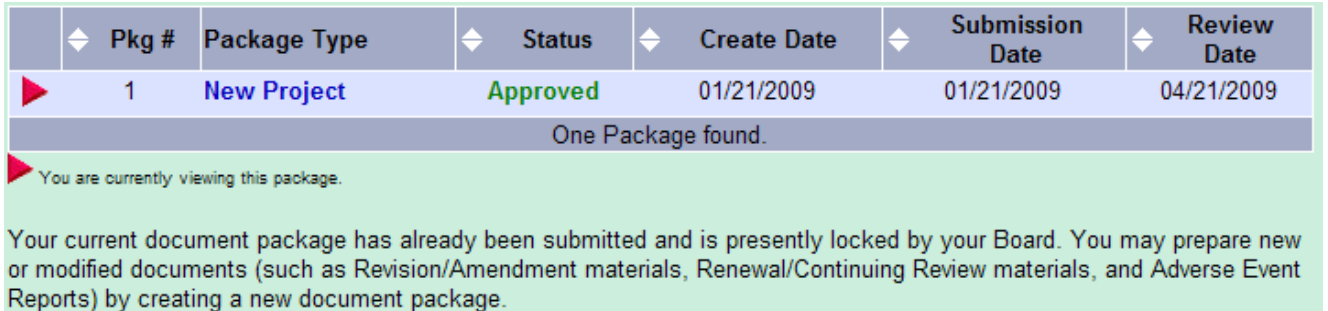

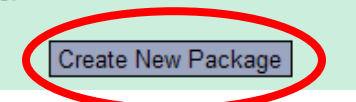

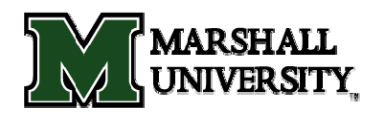

2. A "New Document Package" will appear as a "Work in Progress". Click on this title and you will be brought to the *Designer* screen where you can add your documents for this package.

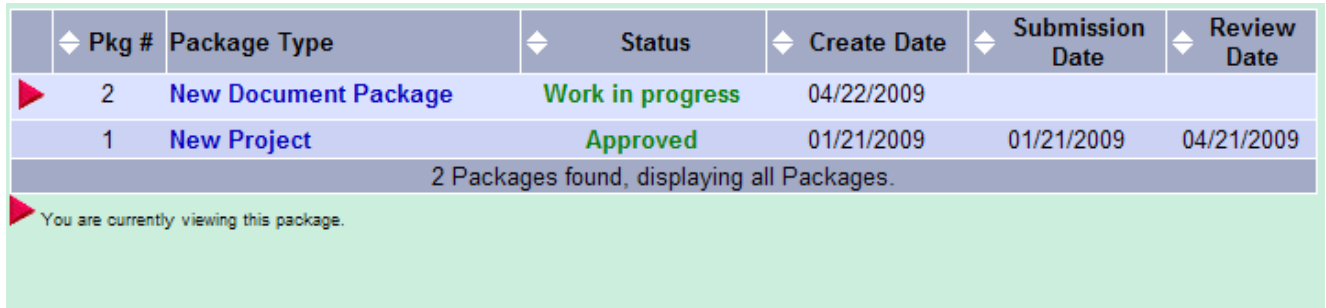

3. You will then be taken to the *Designer* screen where you can add the Annual Review Form requesting closure. Click "Add New Document".

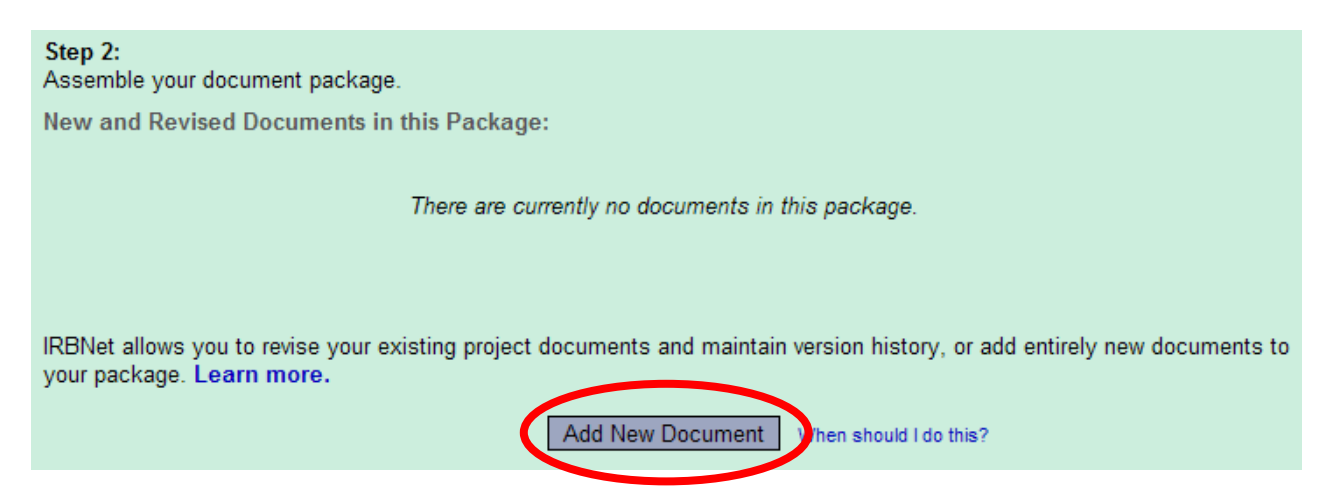

4. You should attach the annual review form stating your desire to close the study. In the "Document Type" box, pick "Other" and type "Annual Review Form" in the description box. If there are other documents you also need to attach then choose the appropriate document type in the drop down box. If the type of document you are submitting is not in the list then choose "Other" and enter the type of document in the Description filed. Click the "Browse" button and find the document on your hard drive. Once you find the document (or memo), click the "Attach" button to upload the document.

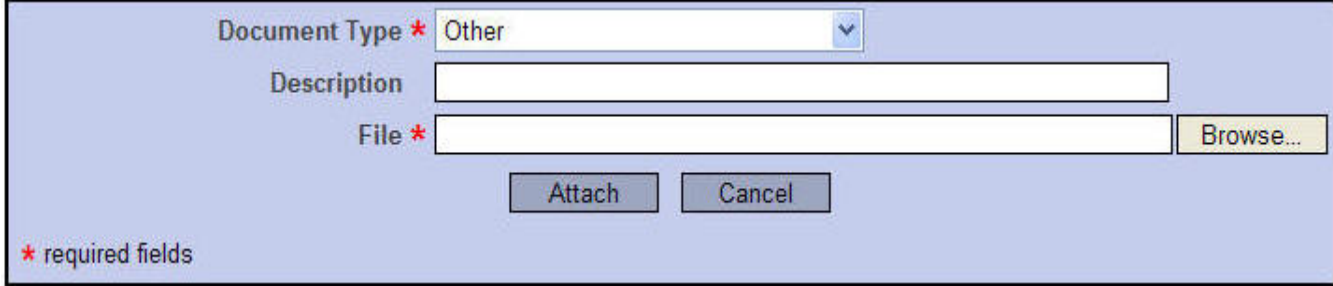

5. Repeat the steps to upload until all documents have been uploaded to your package.

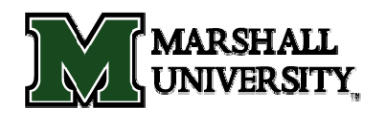

6. When all required documents are uploaded you need to sign your package electronically. To do this, click the "Sign this Package" button on the left side navigation bar. In the drop down box, select your status on this study (i.e. Principal Investigator).

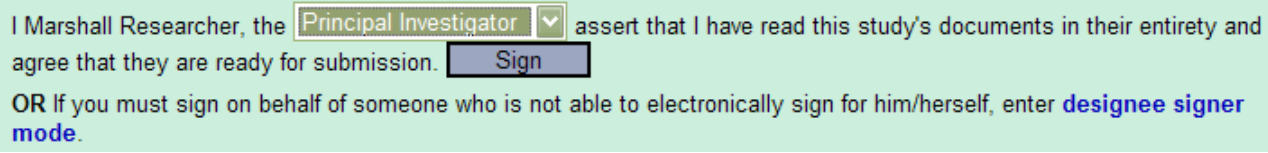

7. Once you have signed, click the "Submit this Package" button on the navigation bar. All MU boards will appear on the list so just highlight the IACUC board and click "Continue".

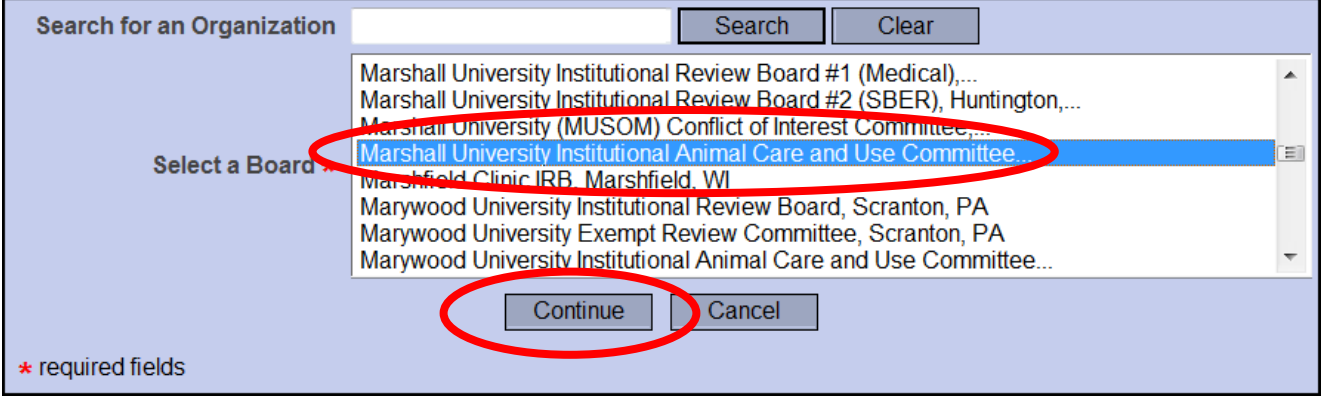

8. On the final screen, in the "Submission Type" drop-down menu, choose "Close/Final Report". You can leave comments in the Comment box, but they are not required. Finally, click the Submit button.

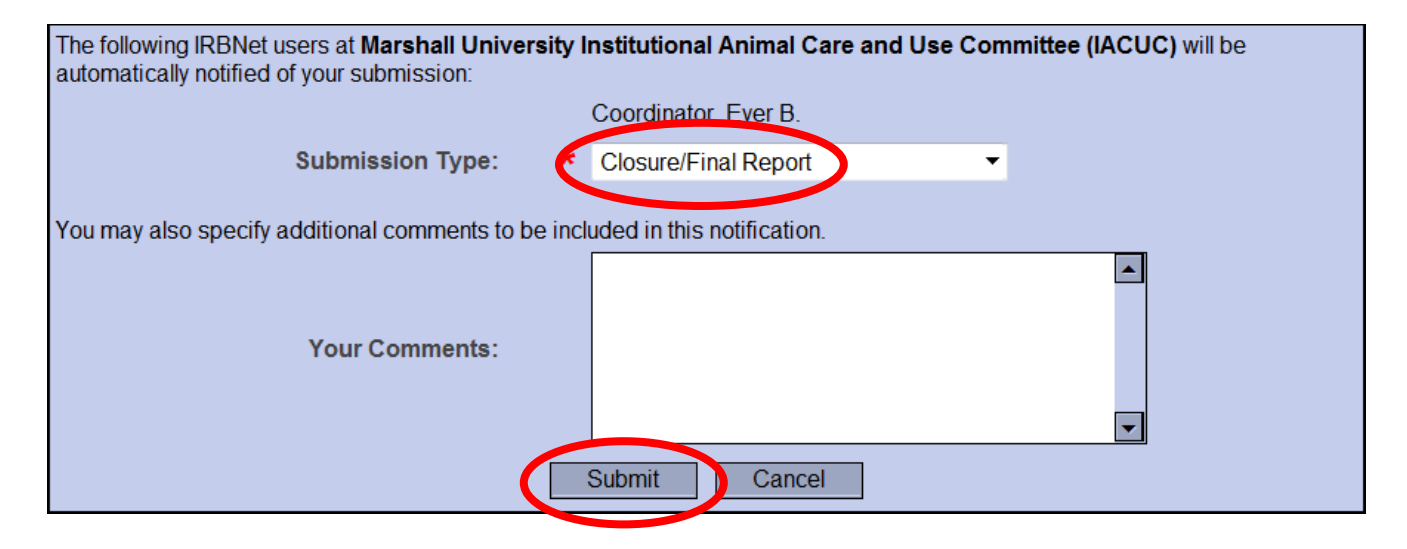

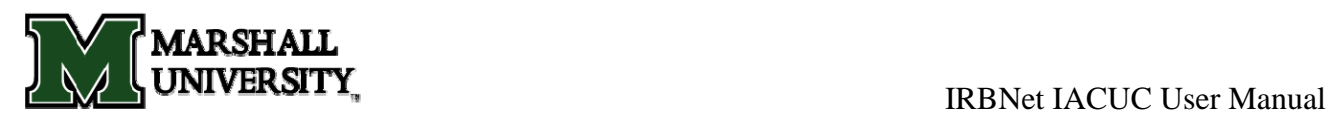

9. Once you hit the Submit button, you will be given a confirmation showing the time it was submitted. Keep in mind that this study is now locked. You will be contacted if corrections are needed. If nothing additional is required then everyone with full access will be notified via email once the study has been approved.